# Pix4Dcapture - начало работы

## **Начало работы**

[Шаг 1. Создание полетного задания](https://support.pix4d.com/hc/en-us/articles/360023629191-Pix4Dcapture-%D0%BD%D0%B0%D1%87%D0%B0%D0%BB%D0%BE-%D1%80%D0%B0%D0%B1%D0%BE%D1%82%D1%8B#label5) [Шаг 2. Выполнение полета](https://support.pix4d.com/hc/en-us/articles/360023629191-Pix4Dcapture-%D0%BD%D0%B0%D1%87%D0%B0%D0%BB%D0%BE-%D1%80%D0%B0%D0%B1%D0%BE%D1%82%D1%8B#label6) [Шаг 3. Работа с фотографиями](https://support.pix4d.com/hc/en-us/articles/360023629191-Pix4Dcapture-%D0%BD%D0%B0%D1%87%D0%B0%D0%BB%D0%BE-%D1%80%D0%B0%D0%B1%D0%BE%D1%82%D1%8B#label7)

## **Шаг 1. Спланировать миссию**

1. Запустите Pix4Dcapture.

2. Выберите устройство.

# 2.1. Нажмите **Настройки .**

2.2**. Нажмите БПЛА** и выберите ваше устройство.

3. Выберите тип полетного задания. Для получения дополнительной информации: [\(Android, iOS\)](https://support.pix4d.com/hc/en-us/articles/209960726)  [Виды полетных заданий.](https://support.pix4d.com/hc/en-us/articles/209960726)

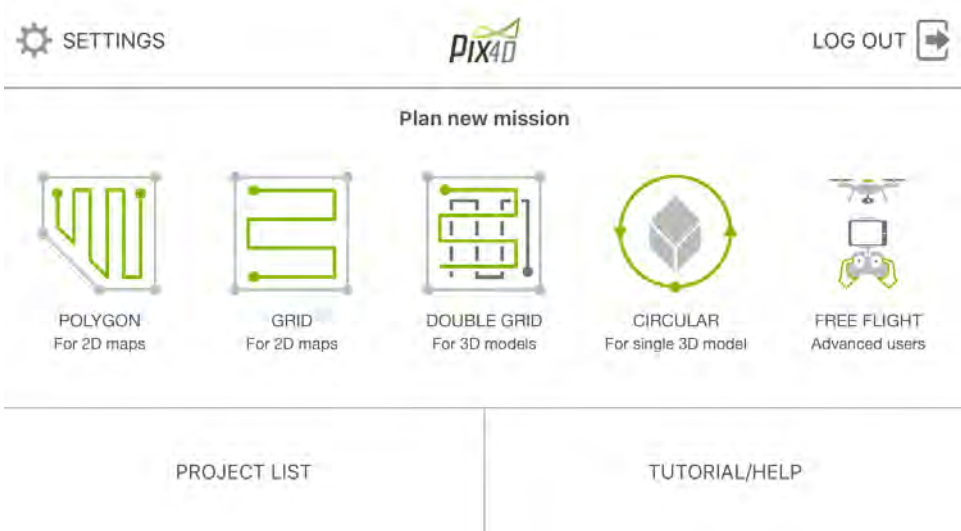

4. Перемещайте, изменяйте размер и поворачивайте полетное задание в зависимости от ваших интересов.

- 5. Выберите безопасную высоту полета.
- 6. Нажмите  $\mathbf{Q}^{\mathsf{r}}$  для настройки дополнительных параметров.
- 7. **Сохраните** полетный план для использования в дальнейшей работе.

## **Шаг 2. Выполнение полета**

- 1. Разместите ваш БПЛА на безопасной для взлета и посадки площадке.
- 2. Включите БПЛА и пульт в соответствии с инструкцией производителя.
- 3. Подключите ваш смартфон или планшет для управления БПЛА.
- 4. Закройте все приложения для управления БПЛА на смартфоне или планшете.
- 5. Запустите приложение Pix4Dcapture.
- 6. Выберите полетное задание **Список заданий** или создайте новый проект.

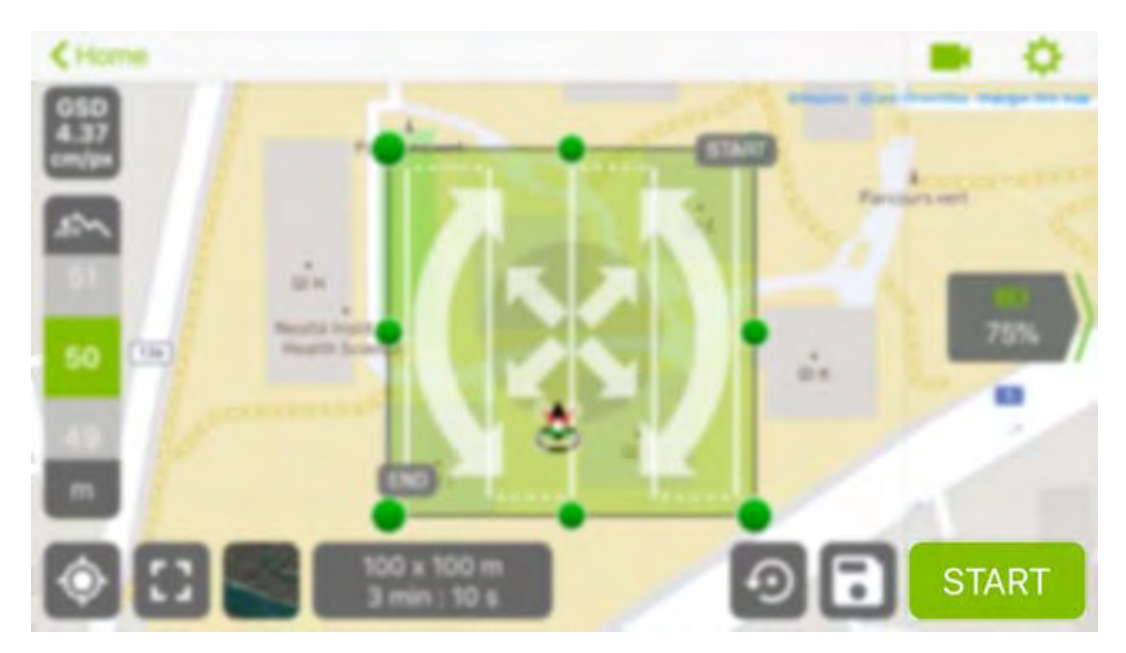

7. Нажмите **Старт**.

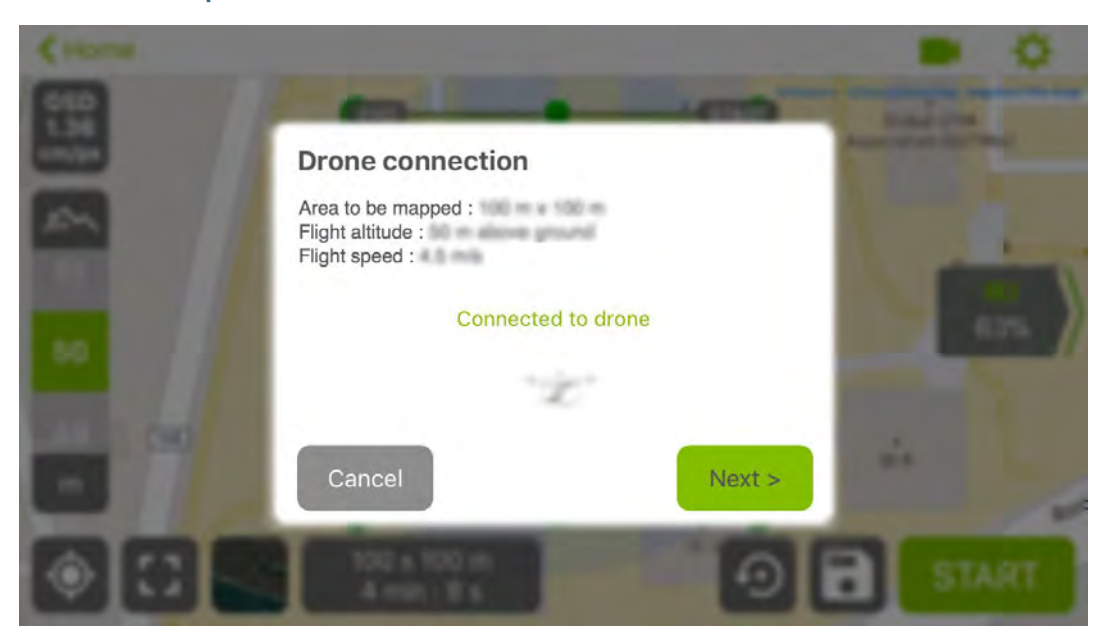

8. Убедитесь, что ваш БПЛА подключен и нажмите **Далее**.

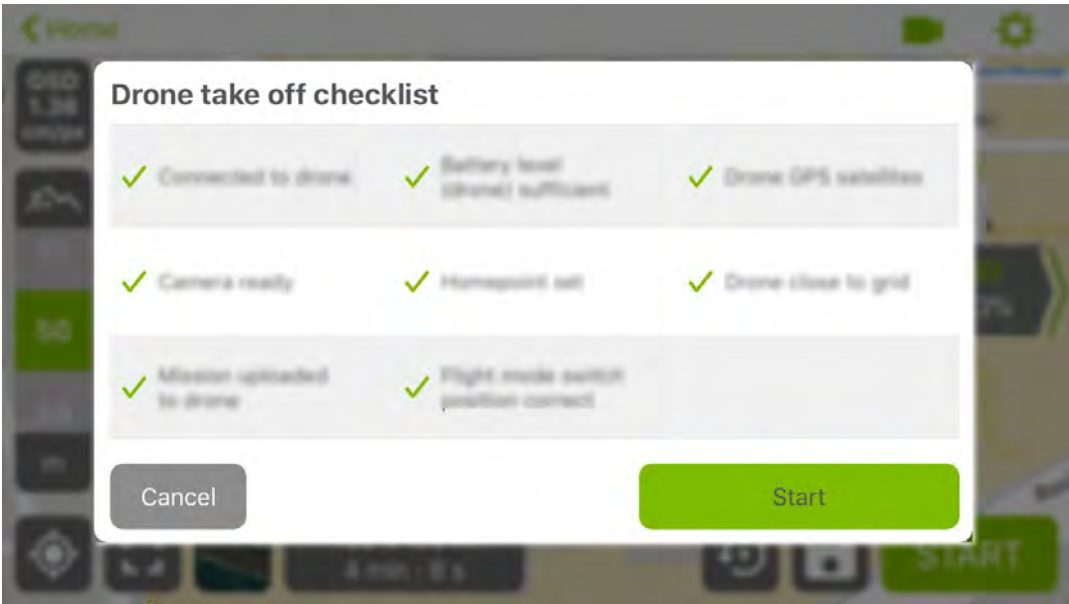

8. Проверьте, что все пункты предполетной подготовки выполнены, и нажмите или удерживайте кнопку **Start** пока лопасти БПЛА не начнут вращаться.

**Подсказка:** Что бы получить больше информации о пунктах проверки перед полетом, нажмите на соответствующую иконку.

9. Действия во время полета БПЛА:

- Всегда держите в руках пульт, смартфон или планшет.
- Все время держите БПЛА в поле видимости.
- В случае возникновения непредвиденных обстоятельств нажмите **Отмена**, измените режим полета или перейдите на ручное управление.

10. Окончание миссии:

- Ваш БПЛА автоматически возвращается и приземляется в точке взлета.
- Если вы хотите осуществить посадку самостоятельно, перейдите в режим ручного управления при помощи джойстика.

**Внимание:** Соответствие траектории полета БПЛА заданному маршруту в автоматическом режиме, напрямую связанно с уровнем приема сигнала GPS. Ручное управление БПЛА-единственный способ избежать аварии при потере сигнала или облете неучтенного препятствия. Для получения дополнительной информации о безопасности во время полета, читайте руководство по эксплуатации БПЛА.

### **Шаг 3. Обработать изображения**

[Синхронизация](https://support.pix4d.com/hc/en-us/articles/360023629191-Pix4Dcapture-%D0%BD%D0%B0%D1%87%D0%B0%D0%BB%D0%BE-%D1%80%D0%B0%D0%B1%D0%BE%D1%82%D1%8B#label10) [Загрузка и обработка в Pix4D Cloud](https://support.pix4d.com/hc/en-us/articles/360023629191-Pix4Dcapture-%D0%BD%D0%B0%D1%87%D0%B0%D0%BB%D0%BE-%D1%80%D0%B0%D0%B1%D0%BE%D1%82%D1%8B#label11) [Обработка на персональном компьютере в Pix4D Desktop](https://support.pix4d.com/hc/en-us/articles/360023629191-Pix4Dcapture-%D0%BD%D0%B0%D1%87%D0%B0%D0%BB%D0%BE-%D1%80%D0%B0%D0%B1%D0%BE%D1%82%D1%8B#label12) [Комбинированные решения Pix4D](https://support.pix4d.com/hc/en-us/articles/360023629191-Pix4Dcapture-%D0%BD%D0%B0%D1%87%D0%B0%D0%BB%D0%BE-%D1%80%D0%B0%D0%B1%D0%BE%D1%82%D1%8B#label13)

#### **Синхронизация**

1. Pix4Dcapture автоматически загружает фотографии на ваш смартфон или планшет после записи последнего снимка полетного задания:

- Не выключайте БПЛА и пульт дистанционного управления для беспроводной загрузки фотографий.
- Программа Pix4Dcapture дополнительно создает файл с расширением \*.p4d, который дает дополнительные возможности при работе с вашим проектом. Для получения подробной информации пройдите по ссылке: (Android, iOS) Как использовать файл .p4d для обработки [проекта?.](https://support.pix4d.com/hc/en-us/articles/202560819)

2. (optional) Нажмите **Отмена** для прекращения беспроводной загрузки. Вы можете скопировать фотографии с SD-карты вашего БПЛА в стационарный компьютер или ноутбук.

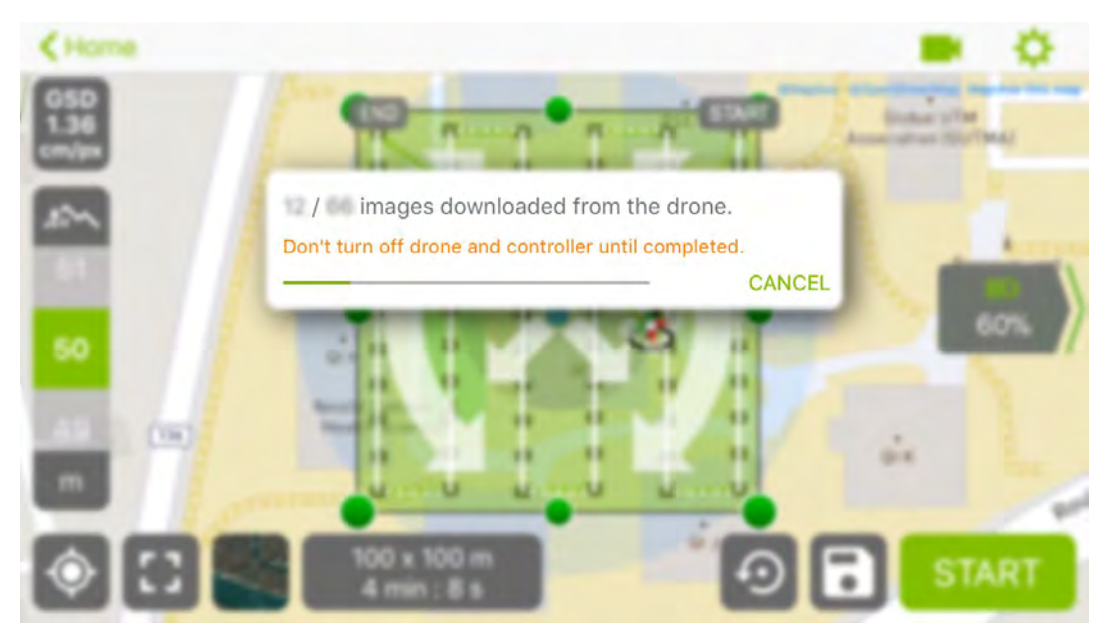

### **Работа с Pix4D Cloud**

Вы можете загрузить свои фотографии непосредственно в Pix4D Cloud после загрузки их на смартфон или планшет.

- 1. На *Главном* экране, нажмите **Список проектов**, и выберите ваш проект.
- 2. Нажмите **Загрузить изображения**.

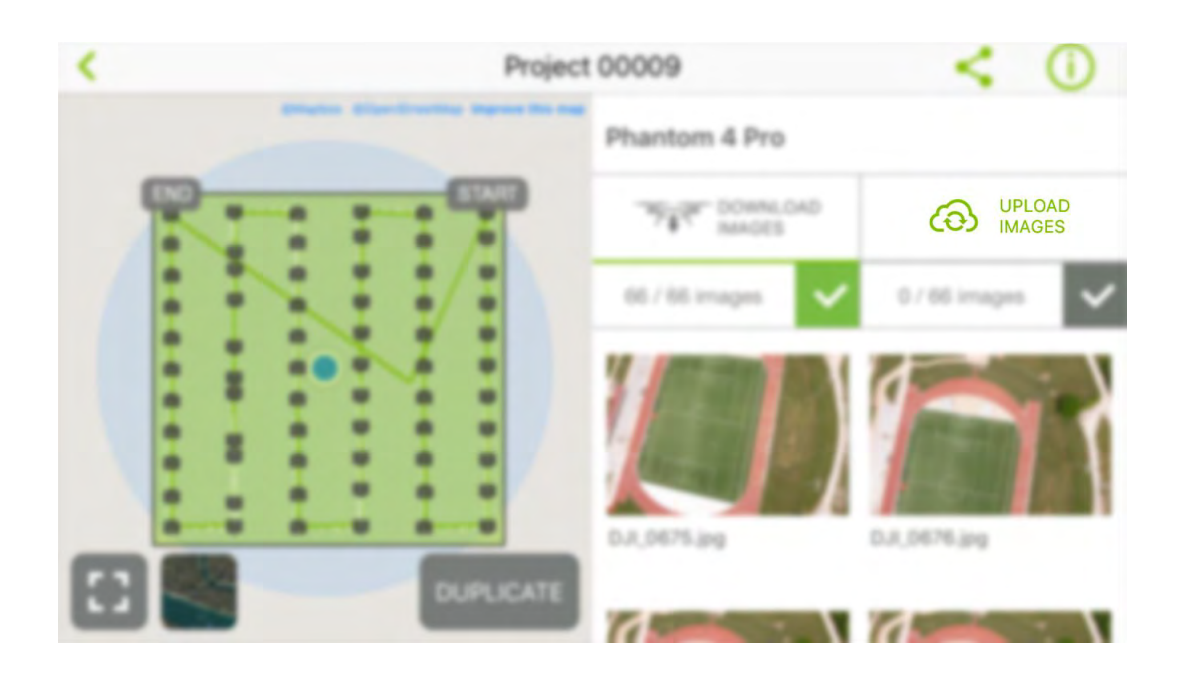

3. Когда все изображения будут загружены, автоматически начнется обработка проекта и вам на почту придет письмо с уведомлением.

4. Второе письмо из облачного сервиса вы получите после окончания процесса обработки.

## **Обработка фотографий при помощи Pix4D Desktop**

Pix4D Desktop позволит вам реализовать большое количество дополнительных возможностей, как при обработке фотографий, так и при экспорте готового материала. Для получения дополнительной информации о способах загрузки и обработки фотографий пройдите по ссылке: [\(Android, iOS\) Как](https://support.pix4d.com/hc/en-us/articles/214516203)  [импортировать и обрабатывать снимки после полета.](https://support.pix4d.com/hc/en-us/articles/214516203)

#### **Комбинированные решения Pix4D**

Узнайте больше о комбинированных решениях Pix4D [here.](https://pix4d.com/hybrid-innovation/)